## Safari Website- offline

| Active cell       | An active is the cell you are currently working on                                                                          |
|-------------------|----------------------------------------------------------------------------------------------------|
| Auto sum          | A formula that will add up a column of numbers                                                                              |
| Cell Reference    | The column number and the row letter of a cell                                                                              |
| Cell              | Each individual box on the spreadsheet                                                                                      |
| Column            | The vertical reference on the spreadsheet                                                                                   |
| Fill              | To fill a cell with color using the paint bucket tool                                                                       |
| Fill handle       | The dot at the bottom of each cell while it is active                                                                       |
| Filter            | The procedure to select certain information in a spreadsheet.                                                               |
| Formula           | A formula must always starts with "=" signs and what the calculations for each cell                                         |
| Graph             | A visual representation of data                                                                                             |
| <b>Grid Lines</b> | The horizontal and vertical lines on the spreadsheet                                                                        |
| Row               | The horizontal reference on the spreadsheet                                                                                 |
| Selecting         | To highlight a set of cells                                                                                                 |
| Sheet             | One page of a worksheet                                                                                                    |
| Sheet tabs        | Tabs that identify the worksheets in a workbook                                                                             |
| Spreadsheets      | A grid that organizes data                                                                                                  |
| Value             | A number that can be entered into a cell                                                                                    |
| Workbook          | Many worksheets                                                                                                    |
| Worksheet         | One page of a spreadsheet                                                                                                   |
| autosum           | Put your mouse in the cell where you want your answer. Then go up to the E shaped icon and click to autosum column.         |
| fill              | Click on certain cell and go up and click on the paint bucket and pick a color. Click "No Fill" to turn cell back to white. |
| format cells      | Choose format from the menu toolbar. Then follow the menus to change the fonts, colors or alignment.                        |
| formulas          | Type in = and then enter the equation.                                                                                      |

## Safari Website- offline

| graph            | Go up and click on chart icon to pick different graphs.                                                                                                    |
|------------------|----------------------------------------------------------------------------------------------------|
| gridlines        | To show the cell lines when printing, go to file, page setup - sheet and click on gridlines.                                                                            |
| hiding cells     | Hide rows by going to Format, Column, Hide.                                                                                                    |
| make corrections | Go up to the formula bar and click in the space where you want to correct something.                                                                                    |
| save work        | Go up to File - Save as - and name the document. Once it is saved, just click on the save icon after any changes.                                                       |
| sort             | Click on icon A-Z or Z-A to put column in order. Note: When you want to sort two columns next to each other highlight both columns or it will only organize one column. |

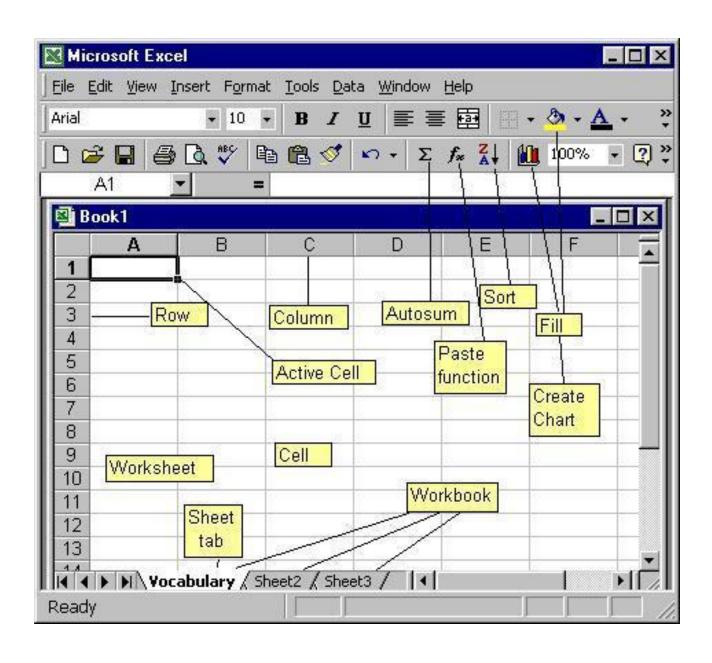